1. Person in STEP aufrufen (entweder über VerBIS oder direkt in STEP)

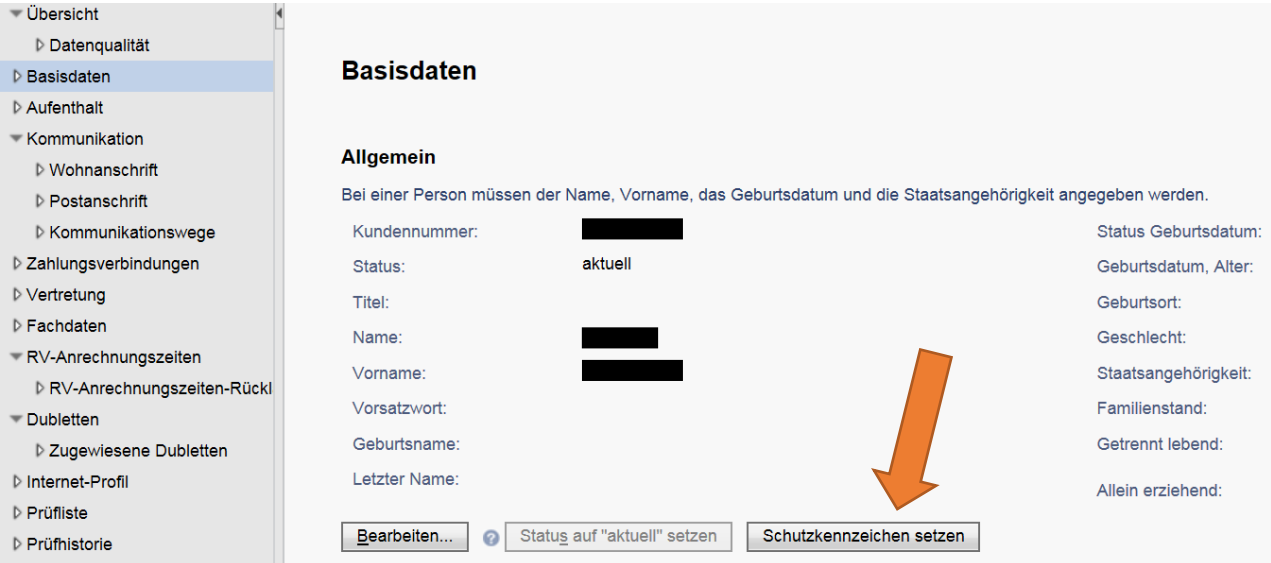

2. Im Bereich "Basisdaten" den Button "Schutzkennzeichen setzen" drücken:

3. Pünktchen bei "Schutzperson" setzen und "Speichern":

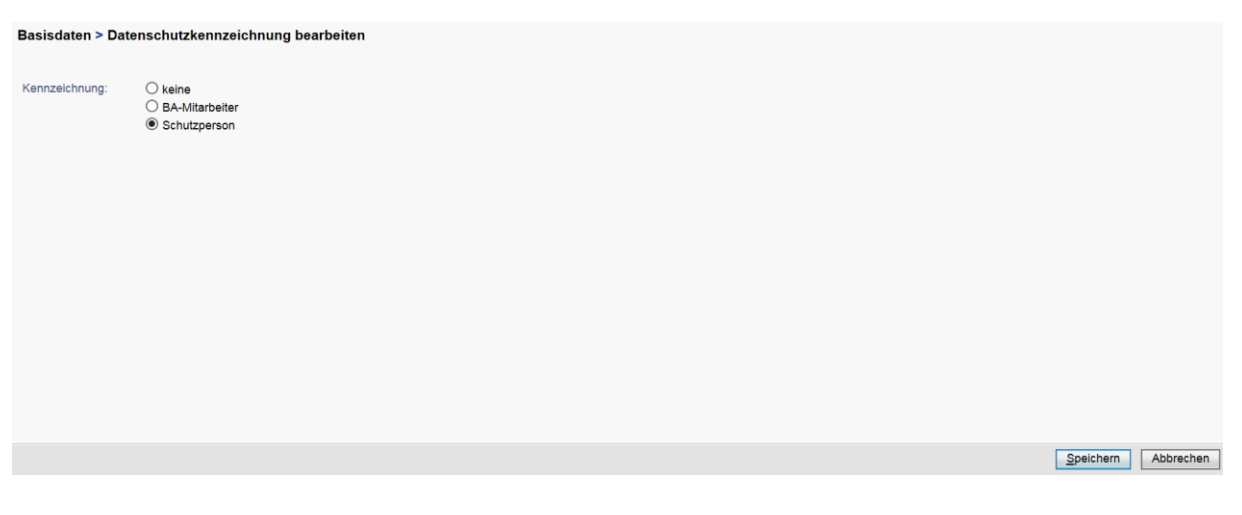

4. Zum Entfernen des Sperrkennzeichens Pünktchen bei "keine" setzen und "Speichern".